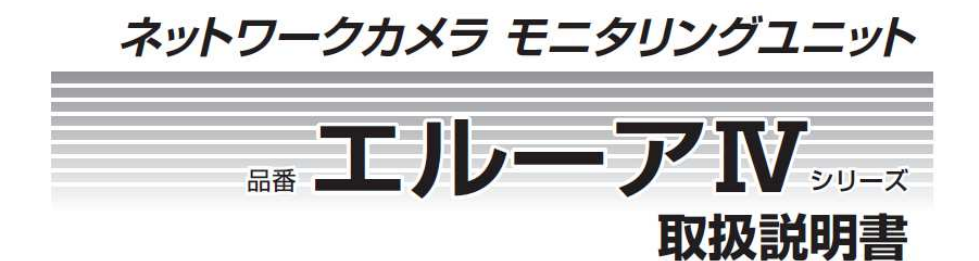

# ネットワーク編

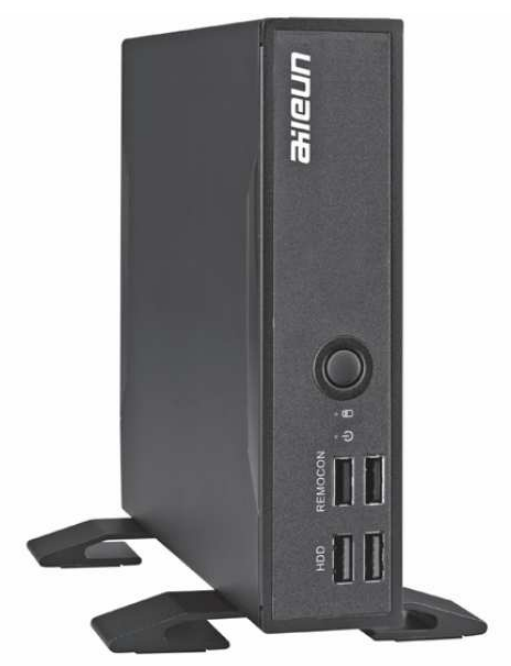

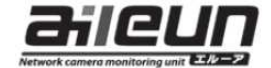

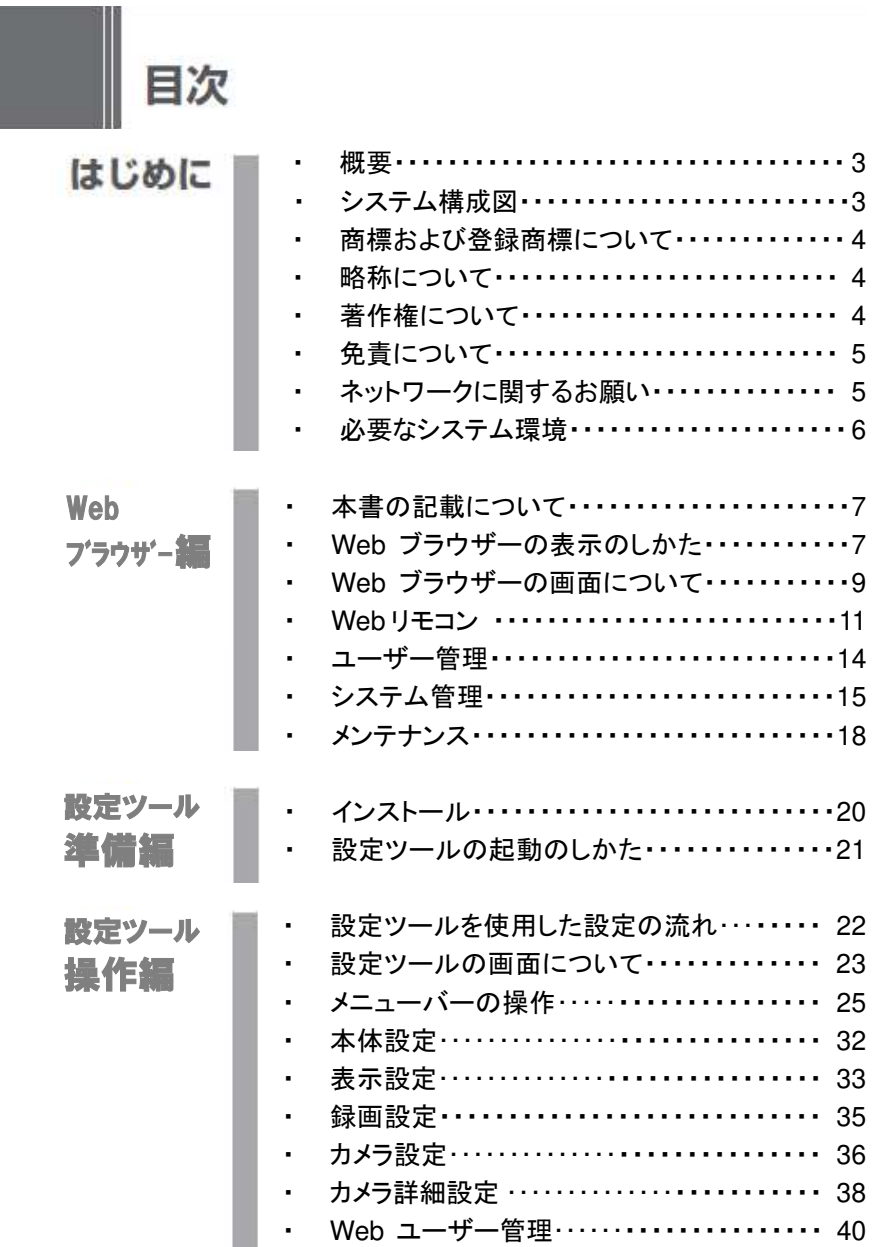

はじめに

本書は、エルーアⅣシリーズ(以下、本機)の、Web ブラウザーからの操作、 及び設定ファイル作成アプリケーションについて記載しています。

## ■ 概要

本機は、パーソナルコンピューター(以下、PC)またはスマートフォン上のWeb ブ ラウザーを使用することで、本体操作を遠隔から行うことができます(Web リモコ ン機能)。

また、設定ファイルのアップロードやダウンロード、ソフトウェアのバージョンアッ プなどを行うことができます(システム管理機能)。

さらに、設定ファイル作成アプリケーション(以下、設定ツール)を使用することで、 各種設定を PC から、ネットワークを経由して行うこともできます。 ご使用にあたっては、本書をお読みいただき正しくご使用ください。

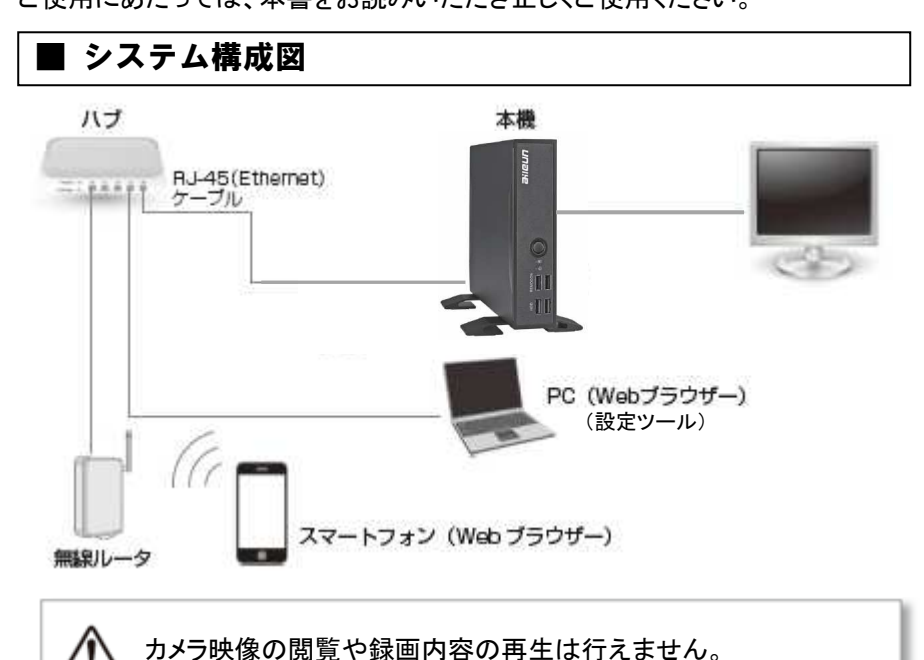

# ■ 商標および登録商標について

- ・aileun およびエルーアは、株式会社エルーア・システムの登録商標です。
- ・Adobe および Acrobat は、Adobe Systems Incorporated(アドビシステムズ社) の米国およびその他の国における登録商標または商標です。
- ・Microsoft、Windows、Internet Explorer、 .NET Framework は、米国 Microsoft Corporation の米国、日本およびその他の国における登録商標または商標 です。
- ・Intel、Celeron は、アメリカ合衆国およびその他の国における Intel Corporation の商標です。
- ・Apple、iPhone、Safari は、Apple Inc.の商標です。
- ・その他の会社名、製品名は各社の登録商標または商標です。

## ■ 略称について

本書では以下の略称を使用しています。

- ・ネットワークカメラをカメラと表記しています。
- ・スイッチングハブや PoE ハブを、ハブと表記しています。
- ・Microsoft Windows 7 Professional 32 ビット日本語版、同 64 ビット日本語版を Windows 7 と表記しています。

# ■ 著作権について

本書で説明する設定ツールは、使用許諾契約書に基づいて提供され、その内容 に同意する場合のみ使用することができます。本製品に含まれるソフトウェアの 譲渡、コピー、逆アセンブル、逆コンパイル、リバースエンジニアリング、ならびに 輸出法令に違反した輸出行為は禁じられています。

## ■ 免青について

弊社は如何なる場合も、以下に関して一切の責任を負わないものとします。

- (1) 本商品に関連して直接または間接に発生した、偶発的、特殊、または 結果的損害・被害
- (2) お客様の誤使用や不注意による損害または本商品の破損など
- (3) お客様による本商品の逆コンパイル、逆アセンブルが行われた場合、 それに起因するかどうかにかかわらず、発生した一切の故障・不具合
- (4) 本体からダウンロードしたファイル・データなどのPCにおける損失、 あるいは漏洩などによるいかなる損害、クレームなど

## ■ ネットワークに関するお願い

本体および設定ツールはネットワークへ接続して使用するため、以下のような被 害を受ける可能性が考えられます。

- (1) 本機を経由した情報の漏えいや流出
- (2) 悪意を持った第三者による本機の不正操作
- (3) 悪意を持った第三者による本機の妨害や停止

このような被害を防ぐため、お客様の責任の下、下記のような対策を含め、ネット ワーク・セキュリティ施策を十分に行ってください。

- ・ ファイアウォールなどを使用し、安全性の確保されたネットワーク上で本商 品を使用する
- ・ 管理パスワード、およびネットワークのログインユーザー名は定期的に変更 する

# ■ 必要なシステム環境

本機のご利用には、以下のシステム環境が必要です。

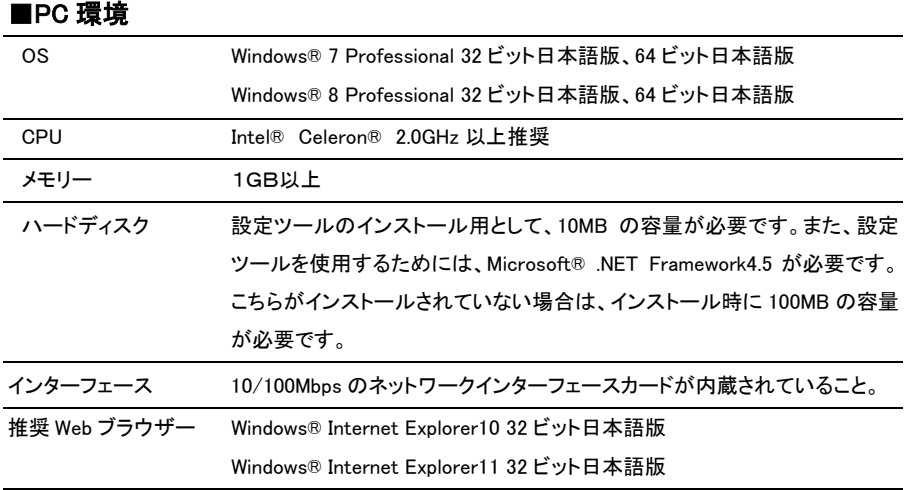

#### ■スマートフォン環境(動作確認機種)

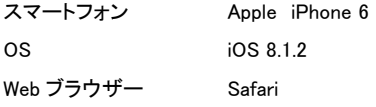

設定ツールのインストールおよび起動は、「コンピュータの管理 者」権限のあるユーザーが行ってください。 複数のアプリケーションと同時に設定ツールを動作させると、動 作が不安定になる場合があります。

 $\mathbf{i}$ 

設定ツール、および Web ブラウザーは、Microsoft® Windows® のデフォルトのスタイルとフォントサイズで設計されていますの で、デフォルトでの使用を推奨します。画面が正しく表示されない 場合、フォントサイズを小に変更してください。

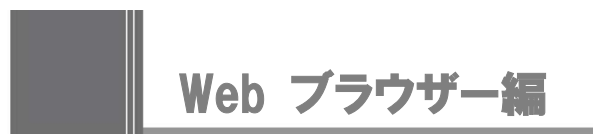

本機は Web ブラウザーを介した本体の操作が可能です(Web リモコン機能)。 ネットワーク経由で操作を行うので、付属のリモコンが届かない場所からの操作 と、スムーズな操作が可能です。スマートフォン用の画面を使用した、無線リモコ ンとしてもご利用頂けます。

また、Web ブラウザー経由で、設定ファイルのアップロードやダウンロード、ソフト ウェアのバージョンアップなどを行うことができます(システム管理機能)。

Web ブラウザーからのカメラ映像の閲覧、録画内容の再生は 行えません。

# ■ 本書の記載について

本書は、Windows 7/Internet Explorer11 での表記、表示にて記載しております。 また、スマートフォンについては、Apple 社製 iPhone 6/ iOS 8.1.2/ Safari の環境 での表記、表示にて記載しております。

ご使用のシステム環境により、環境にあわせて設定していただく必要がありま す。

本機はすべてのシステム環境での動作を保証いたしません。 システム環境によっては、正しく動作しないことがあります。

## ■ Web ブラウザーの表示のしかた

1. PC の Web ブラウザーを起動します。

2. 本機に設定してある IP アドレスを、Web ブラウザーのアドレスボックスに入 力します。

http://[本機に設定してある IP アドレス]

例)IP アドレス 192.168.0.12 のとき

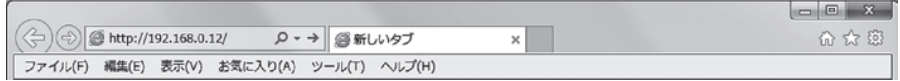

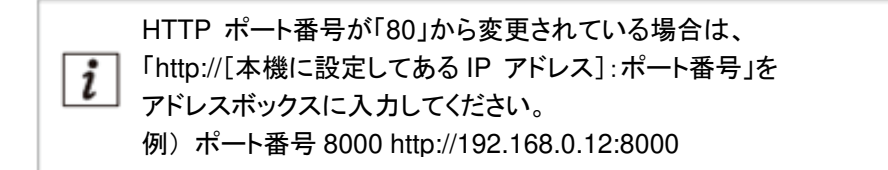

3.[Enter]キーを押すと、ログインの認証画面が表示されます。 ユーザー名、パスワードを入力してください。

初回のユーザー名は「admin」、パスワードは「11111」です。 i ログイン後は、セキュリティ確保のために「ユーザー管理」よりユ ーザー名、パスワードを変更してください。

#### 4. 認証後、以下のような画面が表示されます。

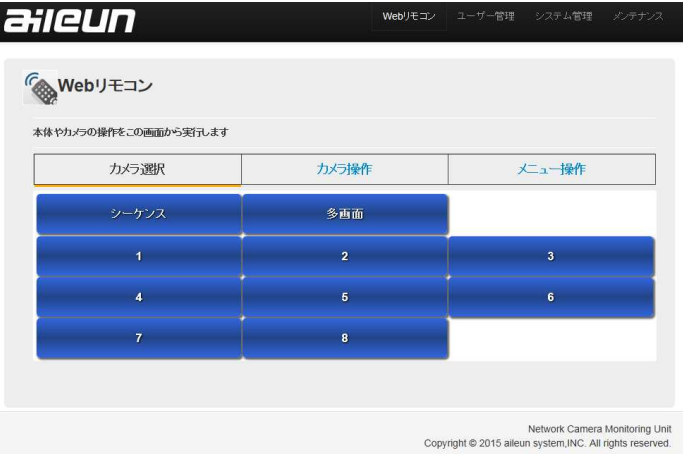

スマートフォンからのWeb ブラウザー画面の表示のしかたは、ご □ 使用のスマートフォン端末や、ネットワーク環境によって大きく異 なります。設定にあたっては、ご使用のスマートフォン端末の取 扱説明書をお読みいただき、正しく設定してください。

## ■ Web ブラウザーの画面について ■Web ブラウザー画面(PC)  $(1)$   $(2)$   $(3)$   $(4)$ aileun Web!) E: **Kook Webリモコン** ⑤ 本体やカメラの操作をこの画面から実行します カメラ操作 メニュー操作 カメラ選択 ⑥シーケンス 多画面  $\ddot{\mathbf{6}}$  $\overline{4}$  $\mathbf{a}$ Network Camera Monitoring Unit Copyright @ 2015 aileun system, INC. All rights reserved.

- ① Web リモコン :Web ブラウザーから本体やカメラの操作を行います。
- ② ユーザー管理 :Web ブラウザーにログインするためのユーザー名とパスワ ードを設定します。
- ③ システム管理 :設定データのアップロード、ダウンロード、ソフトウェアのバ ージョンアップを行います。
- ④ メンテナンス :「取扱説明書 ネットワーク編」のダウンロードや、「設定フ ァイル作成アプリケーション」のダウンロードを行います。
- ⑤ 操作切替えタブ :Web リモコン操作時に表示されます。操作内容に応じて切 替えます。
- ⑥ 各画面表示部 :①~⑤の選択に応じて、表示されます。

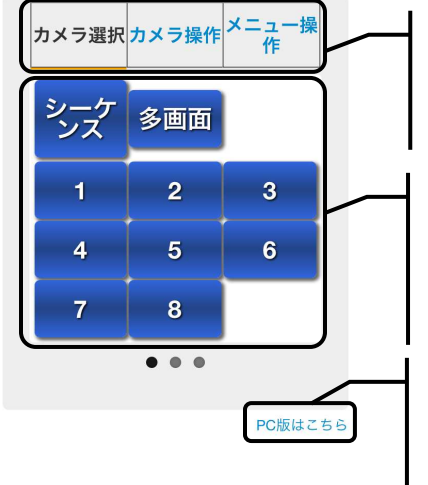

## ■Web ブラウザー画面(スマートフォン)

■[操作切替え]タブ

Web リモコン操作時に表示されます。 操作内容に応じて切替えます。

## ■各画面表示部

Web リモコン操作時に表示されます。 選択した[操作切替え]タブの内容に 応じて切替わります。

## **■[PC 版はこちら]ボタン**

PC 用の Web ブラウザー画面を表 示するときにタップします。

スマートフォン用の Web ブラウザー画面では「ユーザー管理」、 「システム管理」、および「メンテナンス」画面は表示されません。

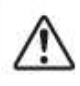

4

スマートフォンから PC 用の Web ブラウザー画面を表示すると、 画面が正常に表示されないことがあります。

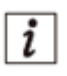

[操作切替え]タブをタップする以外に、各画面をスライドすること でも各画面表示部を切り替えられます。

## ■ Web リモコン

Web ブラウザーより本体の遠隔操作を行えます。操作内容は本体リモコンと同等 の内容になります。(ただし、Web リモコンからの本機の電源オン操作はできませ ん。電源オンは本機の電源ボタンより行ってください。)

## ■カメラ選択画面の表示・操作のしかた

- 1. [Web リモコン]を選択します。(PC ブラウザー画面のみ)
- 2. 操作切替えタブより[カメラ選択]を選択すると以下の画面が表示されます。

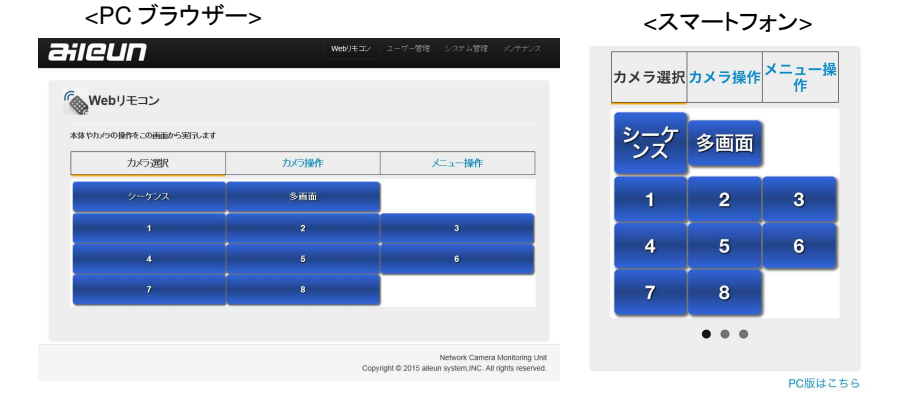

「シーケンス]:本体モニタリング中に選択すると、シーケンス表示されます。 [多画面] :本体モニタリング中に選択すると、多画面表示されます。

[1]~[16/(8)/(4)] :本体モニタリング中に選択すると、選択したボタンに応じた カメラが単画面で表示されます。

各操作の詳細については、本体の取扱説明書をお読みください。

表示されるカメラ選択 CH は、品番により異なります。 i (YS-1700 は[1]~[4]、YS-2200( M/MC)は[1]~[8]、YS-3200 (M/MC)は[1]~[16]が表示されます。)

## ■カメラ操作画面の表示・操作のしかた

- 1. [Web リモコン]を選択します。(PC ブラウザー画面のみ)
- 2. 操作切替えタブより[カメラ操作]を選択すると以下の画面が表示されます。

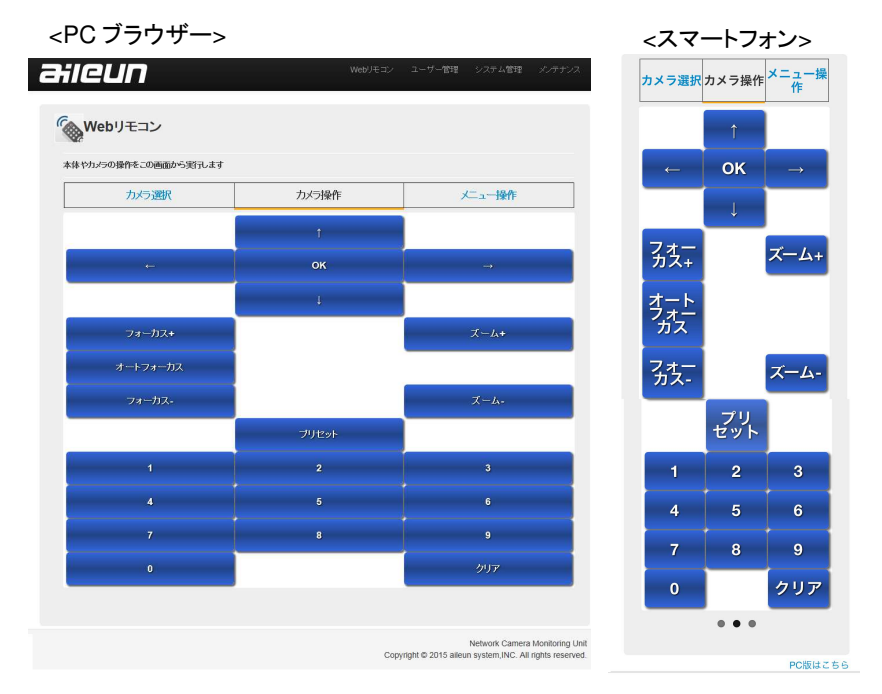

[↑/↓/←/→] :本体単画面表示中に選択すると、カメラがパン・チルトします。 [フォーカス+/-]:本体単画面表示中に選択すると、カメラがフォーカス+(遠向)/

フォーカス-(近方向)します。

[オートフォーカス]:本体単画面表示中に選択すると、カメラがオートフォーカスします。 「ズーム+/-] :本体単画面表示中に選択すると、カメラがズーム+(望遠)/ズーム-

(広角)します。

[プリセット 1~9,0,クリア]:本体単画面表示中、カメラに登録されたプリセット位置への 移動を行う時に使用します。

各操作の詳細については、本体の取扱説明書をお読みください。

ご使用のカメラ機種によって、操作が効かないことがあります。 詳細については、本体の取扱説明書をお読みください。

## ■メニュー操作画面の表示・操作のしかた

- 1. [Web リモコン]を選択します。(PC ブラウザー画面のみ)
- 2. 操作切替えタブより[メニュー操作]を選択すると以下の画面が表示されます。

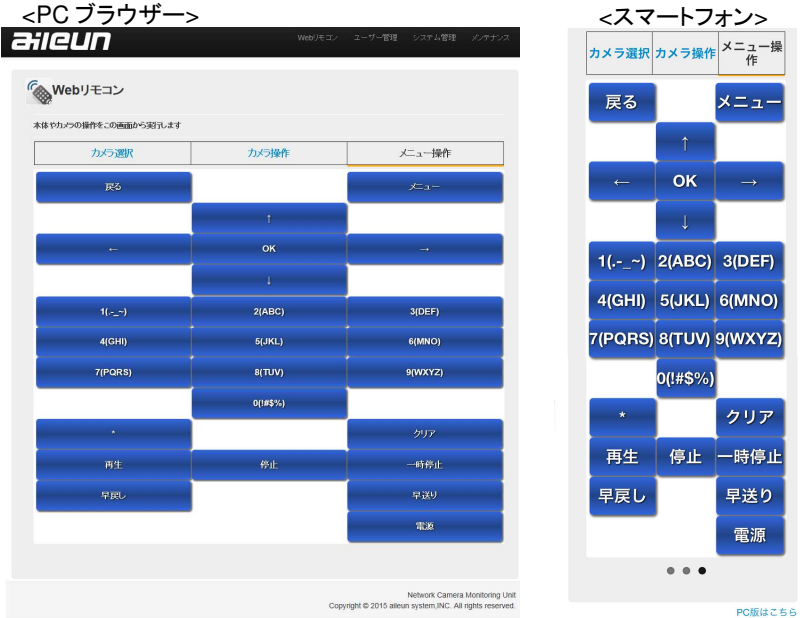

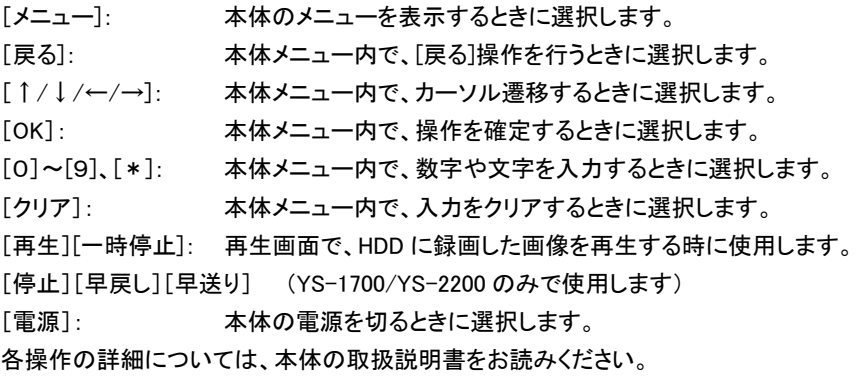

[電源]ボタンを使用して、本機の電源をオンすることはできません。

Ţ

## ■ ユーザー管理

Web ブラウザーにログインするためのユーザー名、パスワードを変更します。 複数のユーザーを登録することはできないので、変更前のユーザーは削除しま す。

#### ■ユーザー管理画面の表示・操作のしかた

1. [ユーザー管理]を選択すると以下の画面が表示されます。

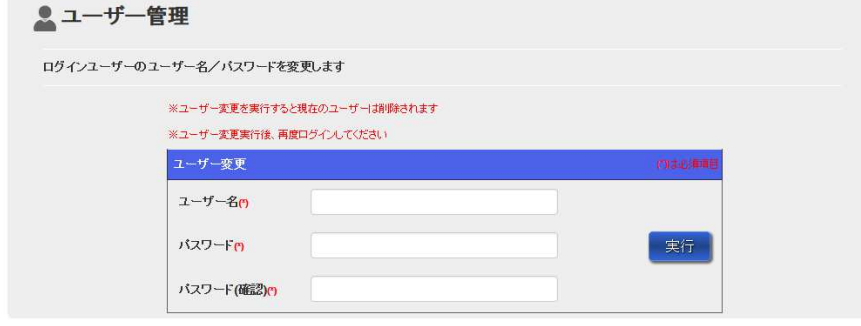

- [ユーザー名] : 変更したいユーザー名を入力します。
- [パスワード] : 変更したいパスワードを入力します。
- [パスワード(確認)] : [パスワード]で入力した内容を再入力します。

[実行] : すべての入力が終わったら、実行して変更内容を確定します。

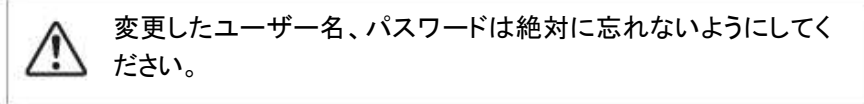

 $\vert i \vert$ ユーザー名、パスワード変更後は、再度ログインをしてください。

## ■ システム管理

設定データのダウンロード、アップロードを行います。 本体ソフトウェアのバージョンアップを行うことができます。

## ■システム管理画面の表示のしかた

1. [システム管理]を選択すると以下の画面が表示されます。

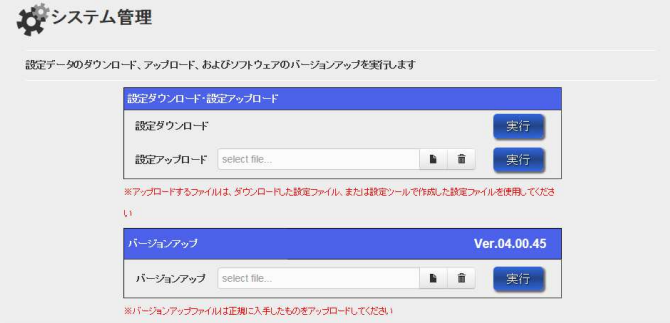

#### ■設定ダウンロードのしかた

- 1. 「システム管理」画面を表示します。
- 2. 設定ダウンロードの[実行]ボタンを選択します。

設定ダウンロード

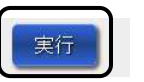

3. 「設定データ・ダウンロード実行確認」画面で[OK]を選択します。

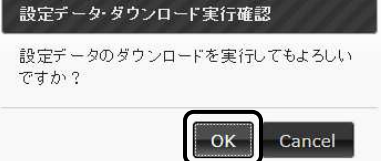

4. ダウンロードされた設定ファイルを保存します。

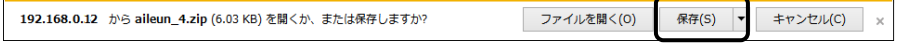

ダウンロードした設定ファイルは、PC にて保存管理、設定ツールでの設定編集、 およびアップロードに使用することができます。

## ■設定アップロードのしかた

- 1. 「システム管理」画面を表示します。
- 2. 設定アップロードの[ファイル選択]ボタンを選択します

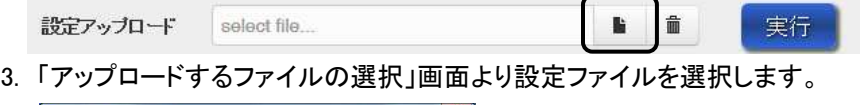

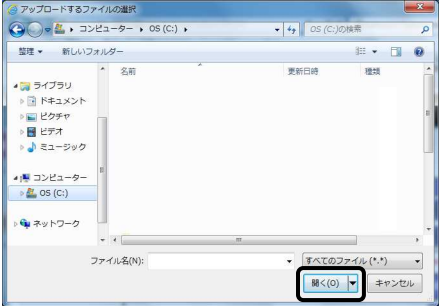

4. 設定アップロードの[実行]ボタンを選択します

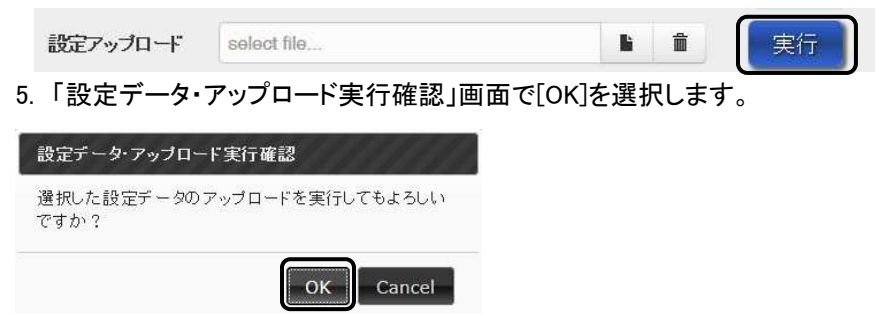

6. 設定データのアップロードが実行され、本体が再起動します。 再起動後、アップロードした設定内容が本体に反映されます。

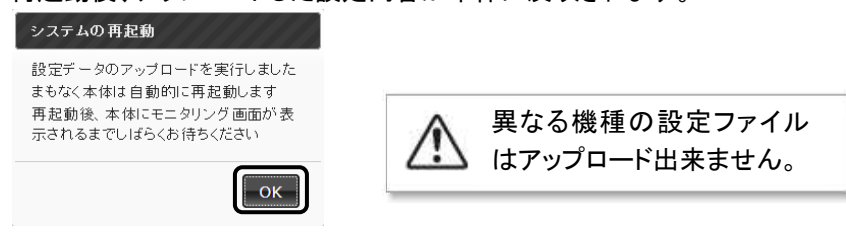

# ■バージョンアップのしかた

- 1. 「システム管理」画面を表示します。
- 2. バージョンアップの[ファイル選択]ボタンを選択します

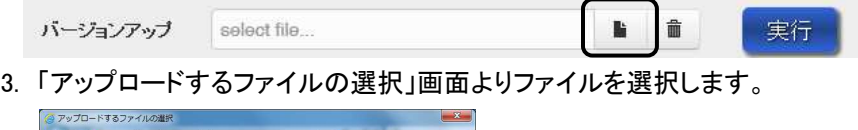

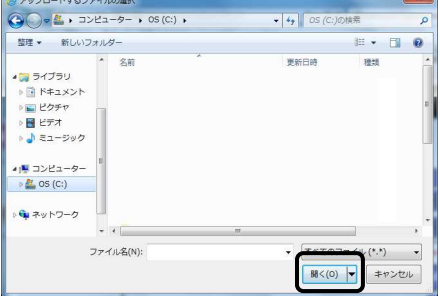

4. バージョンアップの[実行]ボタンを選択します

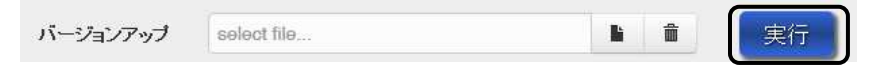

5. 「バージョンアップ実行確認」画面で[OK]を選択します。

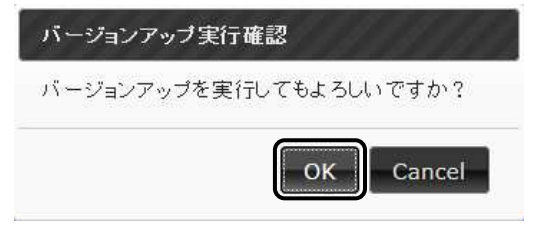

6. バージョンアップが実行され、本体が再起動します。 再起動後、アップしたソフトバージョンが本体に反映されます。

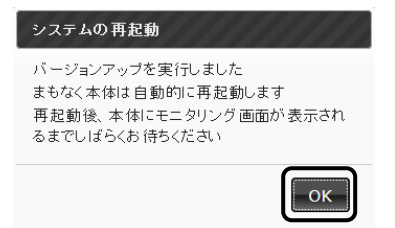

# ■ メンテナンス

設定ファイル作成アプリ・ソフトウェアのダウンロード、取扱説明書・ネットワーク 編(本書)のダウンロード、およびサポートデータのダウンロードを行います。

## ■メンテナンス画面の表示のしかた

1. [メンテナンス]を選択すると以下の画面が表示されます。

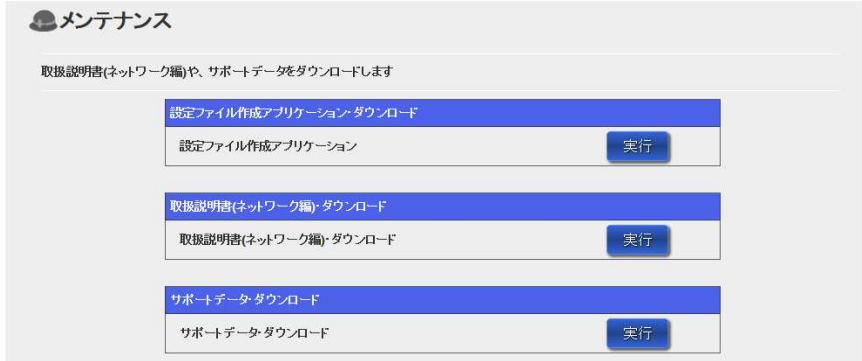

## ■設定ファイル作成アプリケーション・ダウンロードのしかた

- 1. 「メンテナンス」画面を表示します。
- 2. 設定ファイル作成アプリケーションの[実行]ボタンを選択します。

設定ファイル作成アプリケーション

実行

3. 「設定ファイル作成アプリケーション・ダウンロード実行確認」画面で[OK]を選 択します。

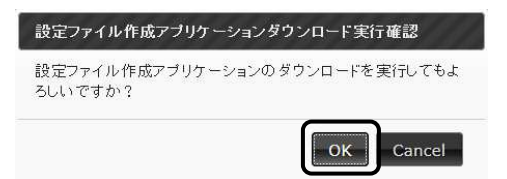

4. ダウンロードされた設定ツールを保存します。 設定ツールのインストールについては、本書の 20 ページをお読みください。

## ■取扱説明書(ネットワーク編)ダウンロードのしかた

- 1. 「メンテナンス」画面を表示します。
- 2. 取扱説明書(ネットワーク編)・ダウンロードの[実行]ボタンを選択します。

実行

取扱説明書(ネットワーク編)・ダウンロード

3. 確認画面で[OK]を選択します。

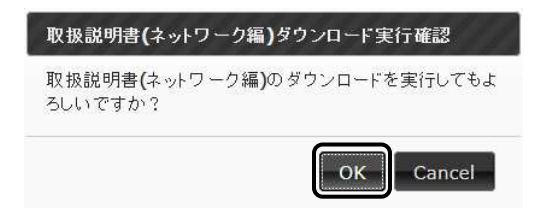

4. ダウンロードされた取扱説明書を保存します。

## ■サポートデータのダウンロードのしかた

本機のサポートデータを本体より取得します。 [実行]を選択して、ダウンロードを行い保存してください。 通常は使用することがありません。

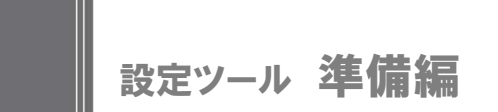

設定ツールでは、本体の設定ファイルを作成することや、既存の設定ファイルを 元に、設定ファイルの編集を行うことができます。 準備編では、設定ツールのインストールについて説明します。

# ■ インストール

- 1. 本体から PC に設定ツールをダウンロードします。 ダウンロードのしかたについては、本書の 18 ページをお読みください。
- 2. ダウンロードされた「Aileun4SettingToolSetup.exe.zip」を解凍します。

ご使用の PC 環境により、別途 zip 圧縮ファイルの解凍ツールが  $\overline{i}$ 必要なことがあります。

3. 解凍したインストーラー(Aileun4SettingToolSetup.exe)を実行します。 PC に設定ツールのインストールが開始されます。 画面に表示される内容に従い、インストールを進めてください。 なお、インストール中に以下の画面が表示されることがありますが、問題あ りません。[実行]、または[はい]を選択して、インストールを進めてください。

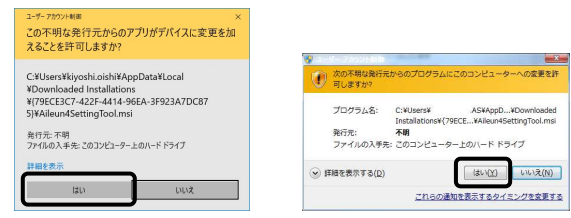

標準設定でインストールすると、「C¥Program Files¥Aileun4SettingTool¥」 または「C¥Users¥[user」¥AppData¥Local¥Apps¥Aileun4SettingTool¥」 にフォルダが作成されます。

インストールが完了すると、スタートメニューに登録されます。

# ■ 設定ツールの起動のしかた

1. スタートメニューの[スタート]ー[すべてのプログラム]ー [Aileun4SetteingTool]-[Aileun4SettingTool]をクリックします。 2. 本ソフトウェアが起動し、「本体設定」画面が表示されます。

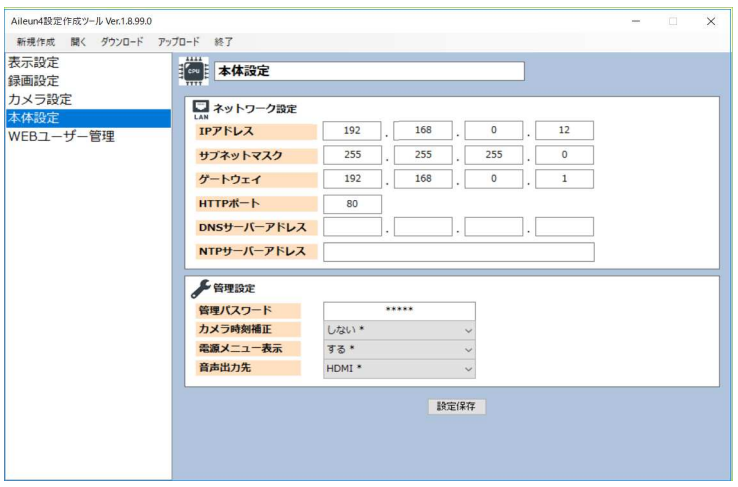

# デスクトップに作成されたアイコンをダブルクリックしても、設定ツ ーンコンク<br>ファイン・フィー<br>- ルを起動できます。

<設定ツールアイコン>

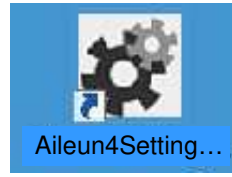

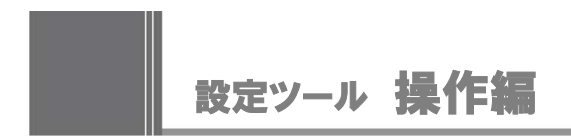

操作編では、設定ツールを使った設定ファイルの作成方法、ツールの操作につ いて説明します。

なお、設定ツールから設定ファイルのアップロード、またはダウンロードを行うと きは、PC が本体とネットワークを経由して接続できている必要があります。

## ■ 設定ツールを使用した設定の流れ

本体の操作・設定をネットワークから行うためには以下の流れで操作・設定を行 います。具体的には、各項目のページをお読みください。

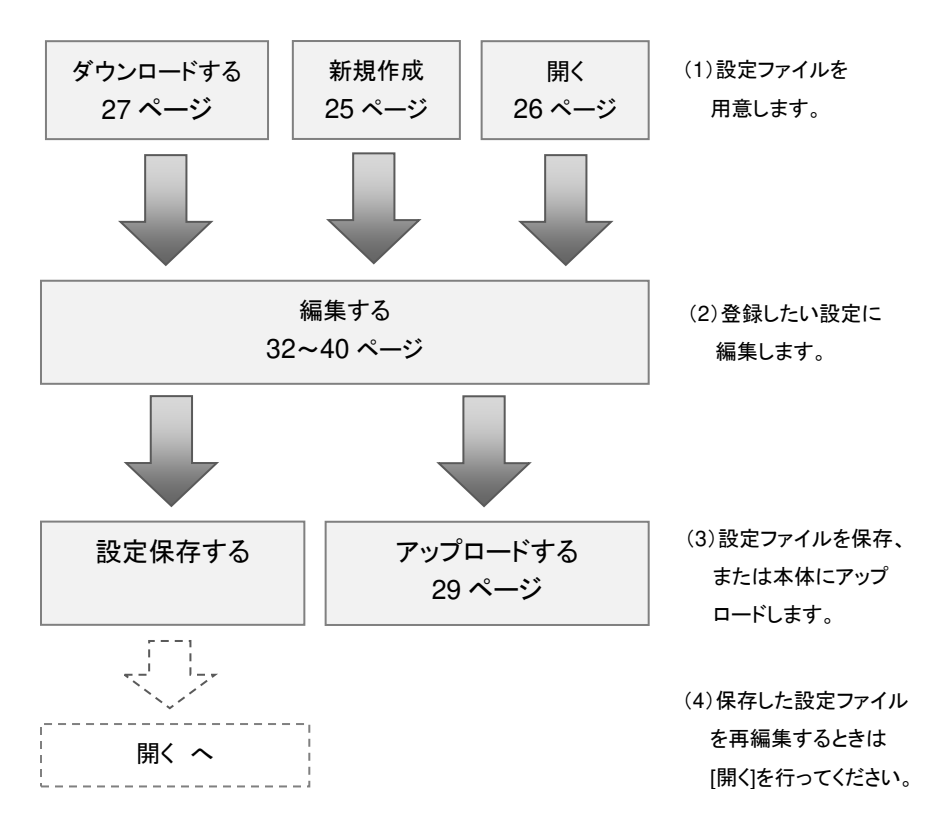

# ■ 設定ツールの画面について

設定ツールはメニューバー、設定メニュー大項目、および小項目の 3 つの画面で 構成されています。各機能について説明します。

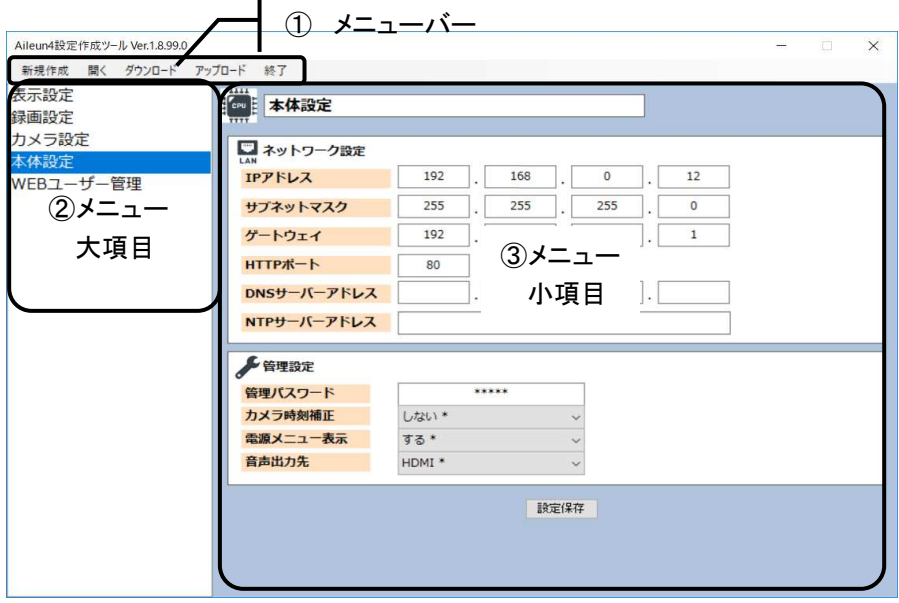

- ① メニューバー :設定ファイルの新規作成や、ダウンロード・アップロードな ど、設定ツール自体の操作を行います。詳細は 24 ページをお読みください。
- ② メニュー大項目 :「表示設定」、「録画設定」、「カメラ設定」、「本体設定」、 「WEB ユーザー管理」から、設定ファイルを編集したい内容に合わせて選択 します。
- ③ メニュー小項目 :②にて選択された内容に従い、各設定項目が表示されま す。

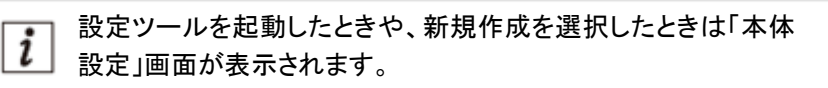

#### ■メニューバーの詳細

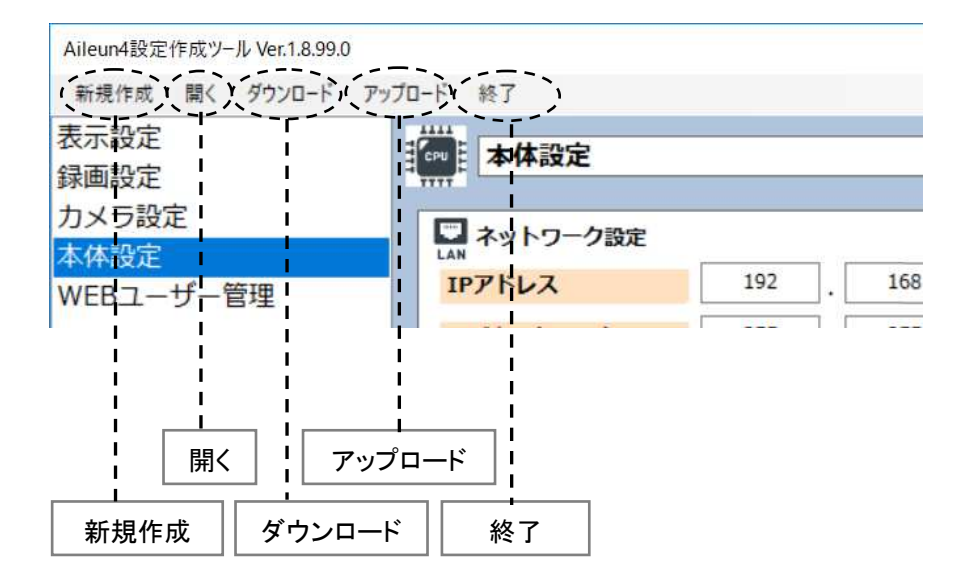

新規作成 :設定ファイルを新規作成します。

開く : 設定ツールにてダウンロードした設定ファイル、または Web ブラウザーから ダウンロードした PC 上の設定ファイルを開きます。

ダウンロード :ネットワーク接続された本体から、設定ファイルをダウンロードします。

アップロード :ネットワーク接続された本体へ、設定ファイルをアップロードします。

終了 :設定ツールを終了します。

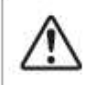

「新規作成」、「開く」、および「ダウンロード」を実行すると、編集 中の保存していない設定ファイルは破棄されます。

# ■ メニューバーの操作

メニューバーでは、設定ファイルの新規作成、PC 上にある設定ファイルを開く 操作、および設定ファイルのダウンロード・アップロードなどを行います。

## ■新規作成

編集中の設定ファイルを破棄して、新規で設定ファイルを作成します。 作成される設定ファイルは機器の初期値で作成されます。

1. [新規作成]ボタンを選択します。

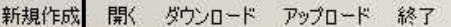

2. 「編集破棄確認」画面が表示されます。[OK]を選択します。

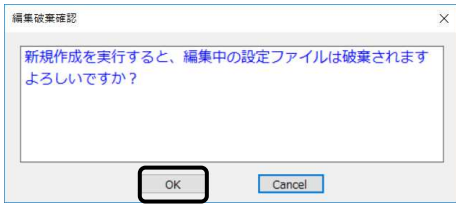

3. 設定ファイルが新規作成されて、「本体設定」画面が表示されます。

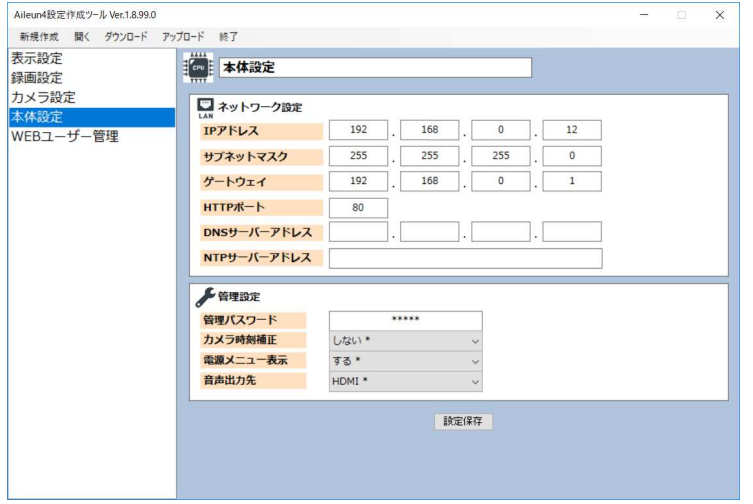

## ■開く

設定ツールにてダウンロードした設定ファイルや、Web ブラウザーからダウンロ ードした PC 上の設定ファイルを開きます。編集中の設定ファイルもこちらの画面 から開くことができます。

1. [開く]ボタンを選択します。

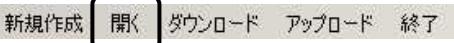

2. 「開く」画面が表示されます。設定ファイルを選択して、[開く]を選択します。

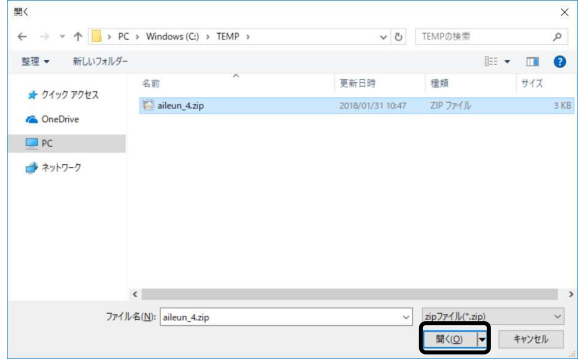

3. 選択した設定ファイルが開かれて、「本体設定」画面が表示されます。

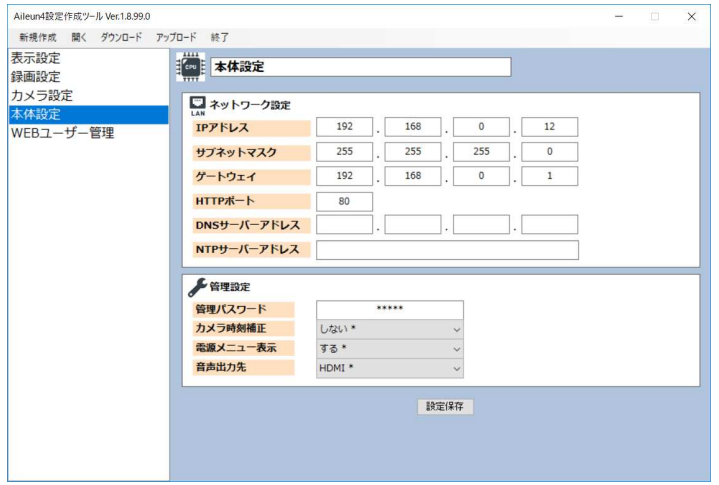

## ■ダウンロード

本体の設定ファイルをダウンロードします。

設定ファイルのダウンロードを行うには、PC と本機がネットワー クで接続されている必要があります。

1. [ダウンロード]ボタンを選択します。

開く ダウンロード アップロード 終了 新規作成

2. 「設定ファイルダウンロード」画面が表示されます。 本機の設定に従い、項目の入力を行います。 IP アドレス: 対象機器の現在の IP アドレスを入力します。 HTTP ポート: 対象機器の現在の HTTP ポートを入力します。 ユーザー名: 対象機器の現在のユーザー名を入力します。 パスワード: 対象機器の現在のパスワードを入力します。 入力が完了したら、[ダウンロード]ボタンを選択します。

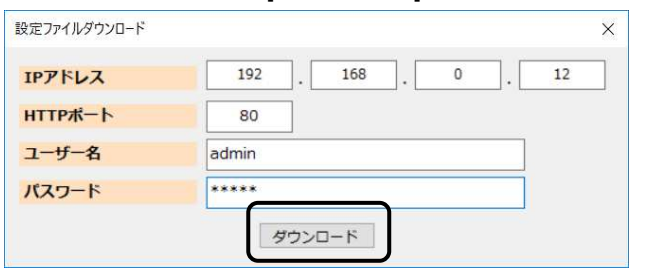

4. 「設定データ・ダウンロード実行確認」画面が表示されます。 [OK]を選択します。

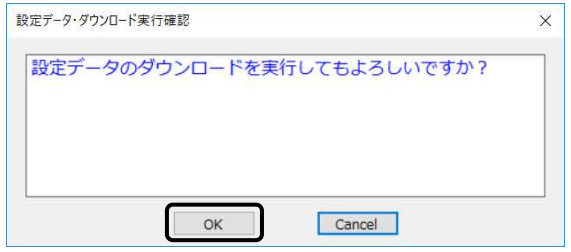

## 5. ダウンロードが実行されます。

完了すると「名前を付けて保存」画面が表示されます。 設定ファイルの保存先を選択して、[保存]ボタンを選択します。

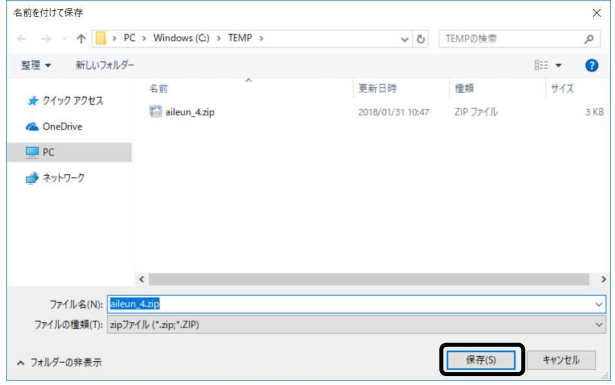

## 6. 「設定ファイルインポート完了」画面が表示されます。[OK]を選択します。

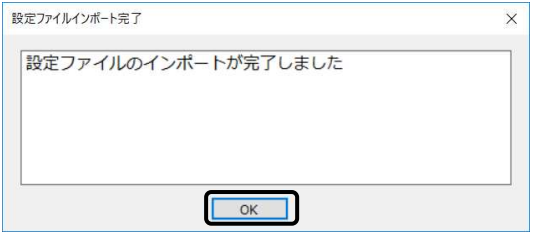

## 7. ダウンロードした設定ファイルが開かれ、「本体設定」画面が表示されます。

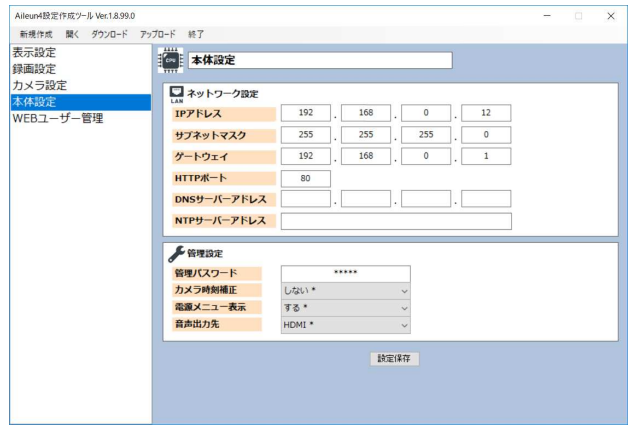

## ■アップロード

本体に設定ファイルをアップロードします。

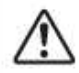

設定ファイルのアップロードを行うには、PCと本機がネットワーク で接続されている必要があります。

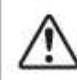

編集中の設定ファイルをアップロードするときは、設定保存を行 ってからアップロードしてください。

1. [アップロード]ボタンを選択します。

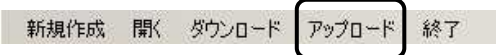

2. 「設定ファイルアップロード」画面が表示されます。 本機の設定に従い、項目の入力を行います。

IP アドレス: 対象機器の現在の IP アドレスを入力します。

HTTP ポート: 対象機器の現在の HTTP ポートを入力します。

ユーザー名: 対象機器の現在のユーザー名を入力します。

パスワード: 対象機器の現在のパスワードを入力します。

入力が完了したら、[ファイル選択]ボタンを選択します。

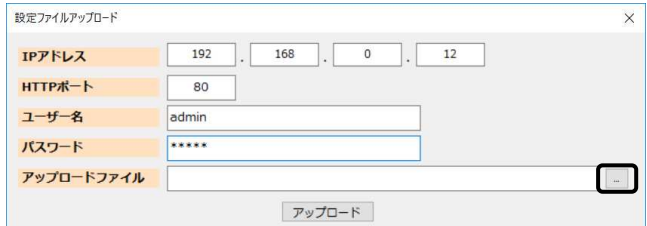

3. 「アップロードファイルの選択」画面が表示されます。 アップロードする設定ファイルを選択して、[開く]ボタンを選択します。

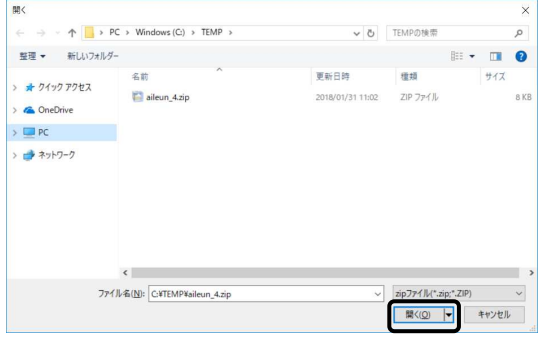

4. 「設定ファイルアップロード」画面に戻ります。 アップロードを選択します。

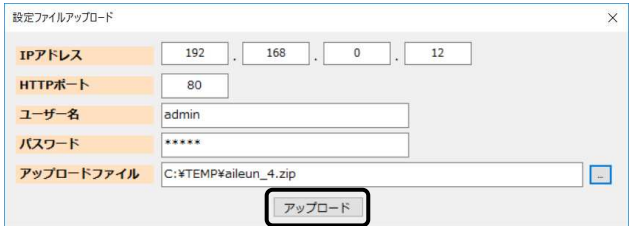

5. 「設定データ・アップロード実行確認」画面が表示されます。 [OK]を選択します。

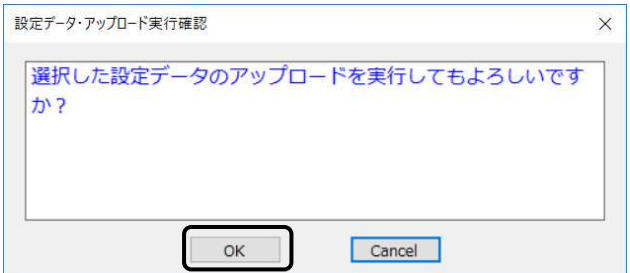

6. 設定データのアップロードが実行されます。 完了すると「aileun 再起動」画面が表示されます。

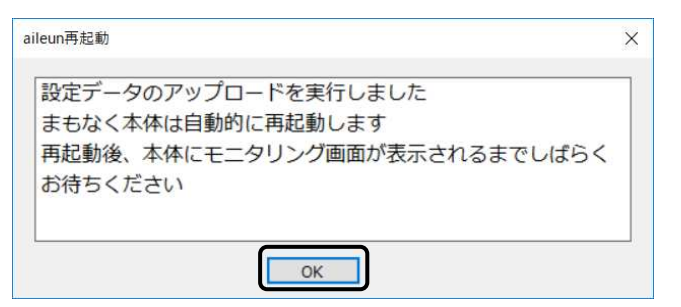

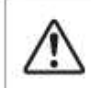

設定データのアップロードを行うと本機は自動で再起動します。 再起動後、本機はアップロードした設定で動作します。

# ■終了

設定ツールを終了します。

1. [終了]ボタンを選択します。

新規作成 閉(ダウンロード アップロード 終了

2. 設定ツールが終了します。

編集中の保存されていない設定データがあるときは確認画面が  $\left| i \right|$ 表示されます。

## ■ 本体設定

本体のネットワーク設定や、管理パスワードなどの管理設定を行います。 設定項目は本体の設定と同じ内容になります。

各項目の詳細については、本体の取扱説明書をお読みください。 メニュー大項目の[本体設定]を選択して画面を表示します。

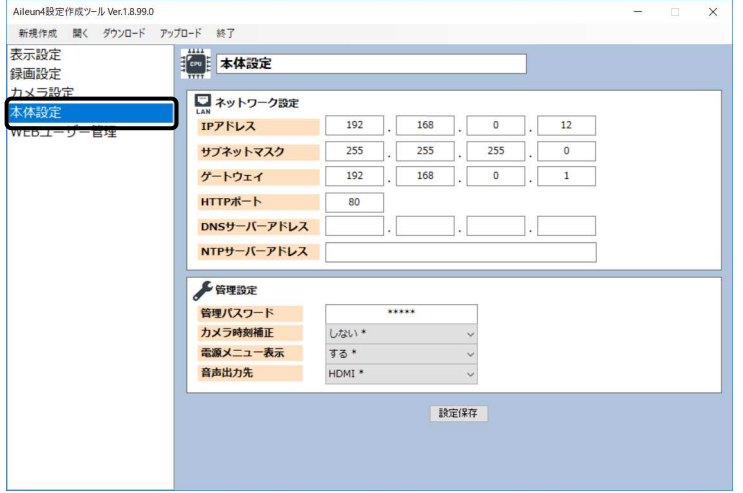

各設定項目は以下のとおりです。

### ■ネットワーク設定

本体の IP アドレス、サブネットマスク、ゲートウェイ、HTTP ポート、DNS サーバーアド レス、NTP サーバーアドレスを設定します。

#### ■管理設定

管理パスワード、カメラ時刻補正、電源メニュー表示、音声出力先を設定します。

お使い頂いている品番により、カメラ時刻設定の初期値は異なり ますが、設定ツールでは「しない」が初期値となります。

#### ■設定保存

編集した設定内容を、設定ファイルに保存します。

[開く]、および[ダウンロード]した設定ファイルは、元のファイルに上書き保存されます。 新規作成を行ったときなど、まだ保存されていない設定データのときは、保存先を指定 する画面が開かれますので、設定ファイルを保存してください。

## ■ 表示設定

本体の表示に関する設定を行います。 設定項目は本体の設定と同じ内容になります。 各項目の詳細については、本体の取扱説明書をお読みください。 メニュー大項目の[表示設定]を選択して画面を表示します。

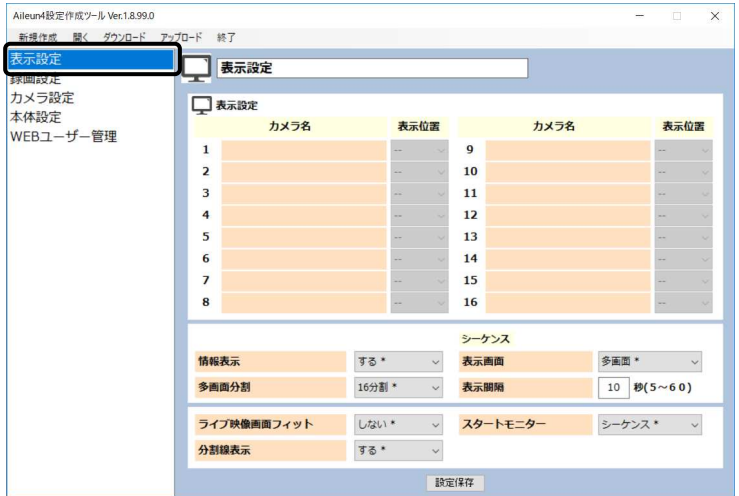

各設定項目は以下のとおりです。

## ■表示設定

各カメラの表示位置、情報表示、多画面分割やシーケンスの設定などを行います。

#### ■設定保存

編集した設定内容を、設定ファイルに保存します。

[開く]、および[ダウンロード]した設定ファイルは、元のファイルに上書き保存されます。 新規作成を行ったときなど、まだ保存されていない設定データのときは、保存先を指定 する画面が開かれますので、設定ファイルを保存してください。

表示位置で使用可能な値は、品番により異なります。(YS-1700  $\mathbf{i}$ は[1]~[4]、YS-2200(M/MC)は[1]~[8]の値で設定してください)

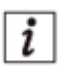

多画面分割で使用可能な値は、品番により異なります。 | 7 | (YS-1700 は[4 分割] まで、YS-2200(M/MC)は[9 分割]までの 分割数で設定してください)

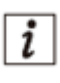

スタートモニターで使用可能な値は、品番により異なります。 (YS-1700 は[シーケンス] 、[多画面] 、および[表示位置 1]~ [表 示位置 4] 、YS-2200(M/MC)は[シーケンス] 、[多画面] 、およ び[表示位置 1]~ [表示位置 8] の値で設定してください)

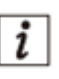

エルーアⅣシリーズ以外の設定ファイルを開いた場合など、画面 │ 2 │ 天穆時に「設定変更破棄確認」画面が表示されることがありま す。その際は「設定保存」を行うと、症状が改善されます。

## ■ 録画設定

本体の録画に関する設定を行います。 設定項目は本体の設定と同じ内容になります。 各項目の詳細については、本体の取扱説明書をお読みください。 メニュー大項目の[録画設定]を選択して画面を表示します。

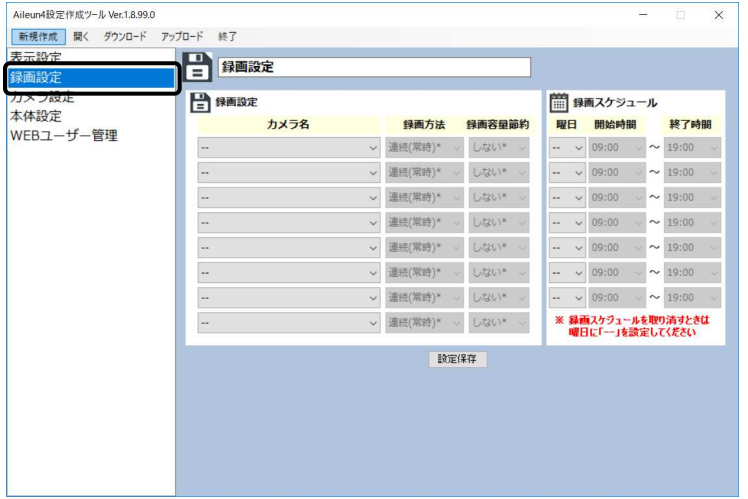

各設定項目は以下のとおりです。

#### ■録画設定

録画するカメラ名の選択、録画方法などの設定を行います。

#### ■録画スケジュール

録画設定の録画方法で、スケジュールを設定したカメラの録画スケジュールを 設定します。

#### ■設定保存

編集した設定内容を、設定ファイルに保存します。

[開く]、および[ダウンロード]した設定ファイルは、元のファイルに上書き保存されます。 新規作成を行ったときなど、まだ保存されていない設定データのときは、保存先を指定 する画面が開かれますので、設定ファイルを保存してください。

i

録画設定は、録画ができる品番のみで有効です。 (録画できない品番で設定を行っても設定は反映されません。)

## ■ カメラ設定

本体へ登録するカメラ全体に関する設定を行います。 設定項目は本体の設定と同じ内容になります。 各項目の詳細については、本体の取扱説明書をお読みください。 メニュー大項目の[カメラ設定]を選択して画面を表示します。

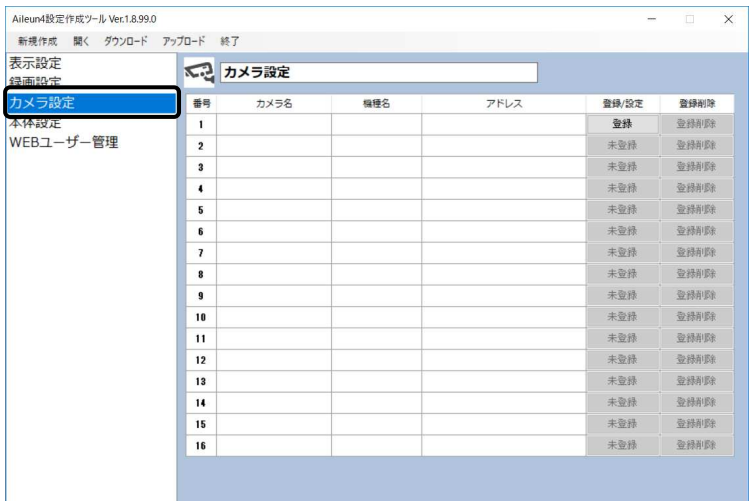

各設定項目は以下のとおりです。

#### ■登録(設定)

 $\left| i \right|$ 

 各カメラの登録、および設定変更を行います。 選択すると「カメラ詳細設定」画面が表示されます(次ページ)。

カメラが登録されていないときは[登録]、カメラが登録されている  $\left| i \right|$ ときは[設定]ボタンとなります。

登録可能なカメラ台数は、品番により異なります。

(YS-1700 は番号[1]~[4] 、YS-2200(M/MC)は番号[1]~[8] に登 録したカメラ以外は、設定のアップロードを行っても、本機に設定 反映されません。)

# $\begin{tabular}{|c|c|} \hline $I$ & $\texttt{I$} $$\mu$& $\texttt{I} $$\mu$& $\texttt{II}$& $\texttt{II}$& $\texttt{II}$& $\texttt{III}$& $\texttt{III}$& $\text$ 遷移時に「設定変更破棄確認」画面が表示されることがあります。 その際は、任意のカメラのカメラ詳細設定画面にて「設定保存」を 行うと、症状が改善されます。

## ■登録削除

設定済みの登録カメラを削除します。 削除後、カメラ番号は自動的に詰められて設定されます。

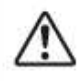

本画面に[設定保存]ボタンはありません。[登録削除]を選択する と、設定ファイルへの上書き保存が自動的に行われます。

# ■ カメラ詳細設定

本体へ登録するカメラ1台毎の詳細設定を行います。 設定項目は[メーカー]、[機種名]を除き、本体の設定と同じ内容になります。 各項目の詳細については、本体の取扱説明書をお読みください。 「カメラ設定」画面の[登録]、または[設定]を選択して画面を表示します(前ペー ジ)。

設定ツールにて設定したカメラ設定の内容は、本体にアップロー ドしてもカメラには反映されません。 カメラ側の設定は、カメラの Web ブラウザー設定画面などを使用 して、別途行う必要があります。

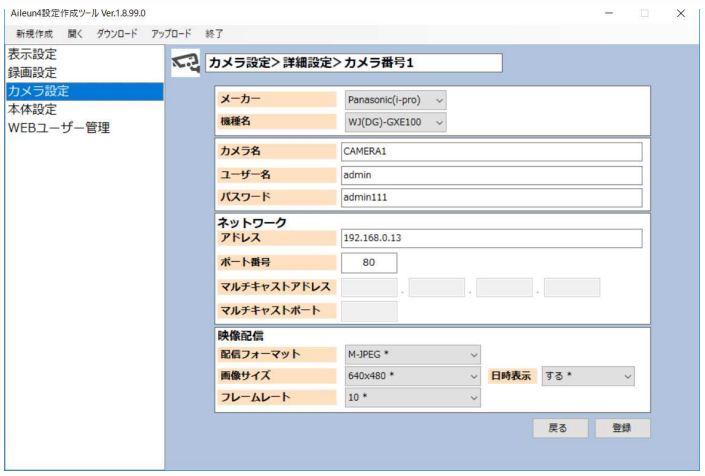

各設定項目は以下のとおりです。

## ■メーカー、機種名

 登録(設定)を行うカメラのメーカー、および機種名を選択します。 メーカー、機種名の順で選択してください。

本体に登録可能なカメラのメーカー名、機種名が選択可能です。

本体に登録可能なカメラの機種名が表示されないときは、設定  $\mathbf{i}$ ツールのバージョンアップを行うことで改善することがあります。

#### ■カメラ名、ユーザー名、パスワード

カメラ名、ユーザー名、パスワードの設定を行います。

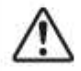

設定したカメラ名によっては、登録した文字の一部が表示されないこと があります。本体の仕様であり、機器の異常ではありません。

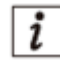

設定ツールからカメラ名を設定すると、2byte 文字(ひらがな、漢 字など)を使用することができます。

#### ■ネットワーク

カメラのアドレス、ポート番号の設定を行います。

また、必要に応じてマルチキャストアドレス、およびマルチキャストポートの設 定を行います。

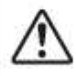

マルチキャスト設定は、本体がマルチキャスト対応機種のときの み設定反映されます。

i

マルチキャストアドレスは、[配信フォーマット]が、[H.264(マルチ キャスト)][H.264-2(マルチキャスト)]のときのみ入力できます。

#### ■映像配信

カメラの配信フォーマット、画像サイズ、フレームレート、日時表示、上下反転 の設定を行います。

■戻る

設定した登録情報を破棄して、「カメラ設定」画面に戻ります。

#### ■登録(設定保存)

編集した設定内容を、設定ファイルに保存します。

[開く]、および[ダウンロード]した設定ファイルは、元のファイルに上書き保存さ れます。新規作成を行ったときなど、まだ保存されていない設定データのとき は、保存先を指定する画面が開かれますので、設定ファイルを保存してくださ い。

## ■ Web ユーザー管理

PC から本体にアクセスするためのユーザー名とパスワードを設定します。 設定項目は Web ブラウザーの設定と同じ内容になります。 各項目の詳細については、取扱説明書をお読みください。 メニュー大項目の[WEB ユーザー管理]を選択して画面を表示します。

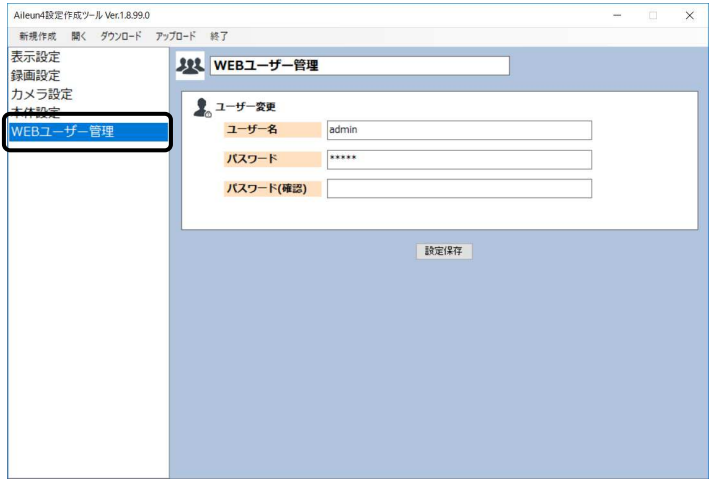

#### ■WEB ユーザー管理

本体にネットワークからログインするための、ユーザー名とパスワードの設定 を行います。

変更したユーザー名、パスワードは絶対に忘れないようにしてく ださい。

### ■設定保存

編集した設定内容を、設定ファイルに保存します。

[開く]、および[ダウンロード]した設定ファイルは、元のファイルに上書き保存さ れます。新規作成を行ったときなど、まだ保存されていない設定データのとき は、保存先を指定する画面が開かれますので、設定ファイルを保存してくださ い。

## 株式会社エルーア・システム

〒224-0057 神奈川県横浜市都筑区川和町 1542-2 http://aileunsys.co.jp

©aileun-system Co.,Ltd. AS2200PA3D 2019/06